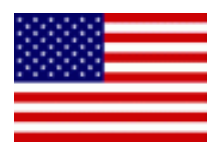

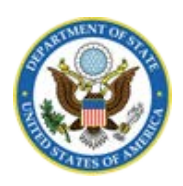

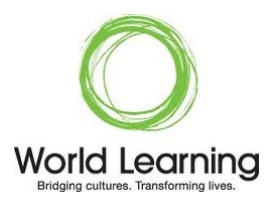

# Application Instructions for Global UGRAD 2018-2019 Portal Step-by-Step

## **I. REGISTERING FOR THE PROGRAM**

**Google Chrome and Mozilla Firefox work best when completing the UGRAD application. We do NOT recommend using Internet Explorer. Please do not use a translation plugin when accessing the application.** 

Register for the program using this link: **<http://exchangeprograms.worldlearning.org/?go=globalUGRAD1718>**

Select the Global UGRAD 2018 Application and click 'register'.

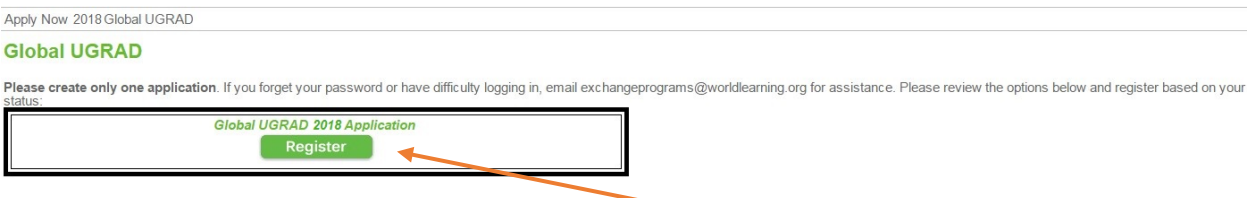

The site will then ask if you already have login information for the portal.

- If you applied for UGRAD in the past, select the first option: "I have login credentials to this site that I received by email".
- If this is your first time, select the 2nd option: "I **do not** have log-in credentials to this site".

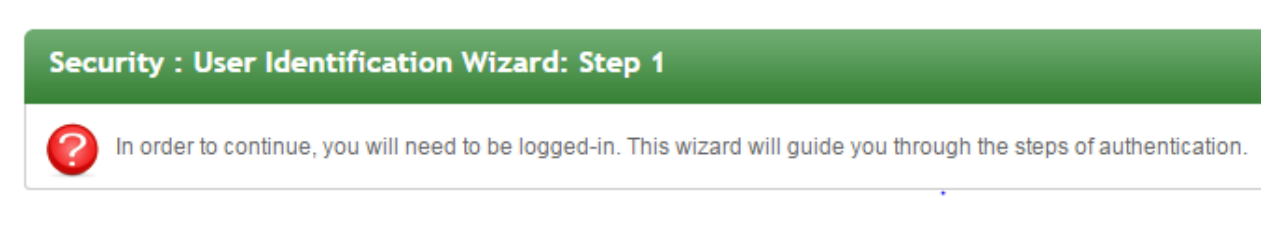

#### Please indicate how you will be logging in:

- $\circ$  I have login credentials to this site that I received by email.
- I do not have log-in credentials to this site (all World Learning applicants click here)

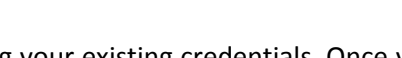

Submit

If you **have a login from last year**, please sign in using your existing credentials. Once you do this, select "Academic Year 2018-2019" to begin your new application, and skip to pages 6-8 in this guide for more application tips. **DO NOT** create a new account if you cannot remember your password. (*Note: your username is your email address*.) If you cannot remember your password, request a new password by clicking "Forgot password?".

#### **Global Undergraduate Exchange Program** 1

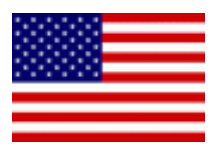

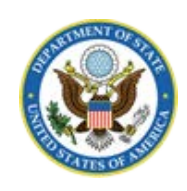

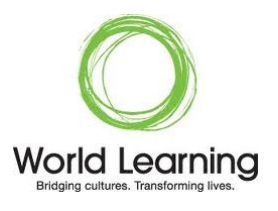

**IMPORTANT:** Always make sure to include the name of the program to which you are trying to apply in your Password Reset request (additional information) or any emails to [exchangeprograms@worldlearning.org](mailto:exchangeprograms@worldlearning.org)

If you are a **new applicant**, after selecting the 2<sup>nd</sup> option, you will fill out the "New User Form" to register. The email address you use to sign up will be your registration email and user name. Filling in the "New User Form" will generate temporary login credentials for the application site.

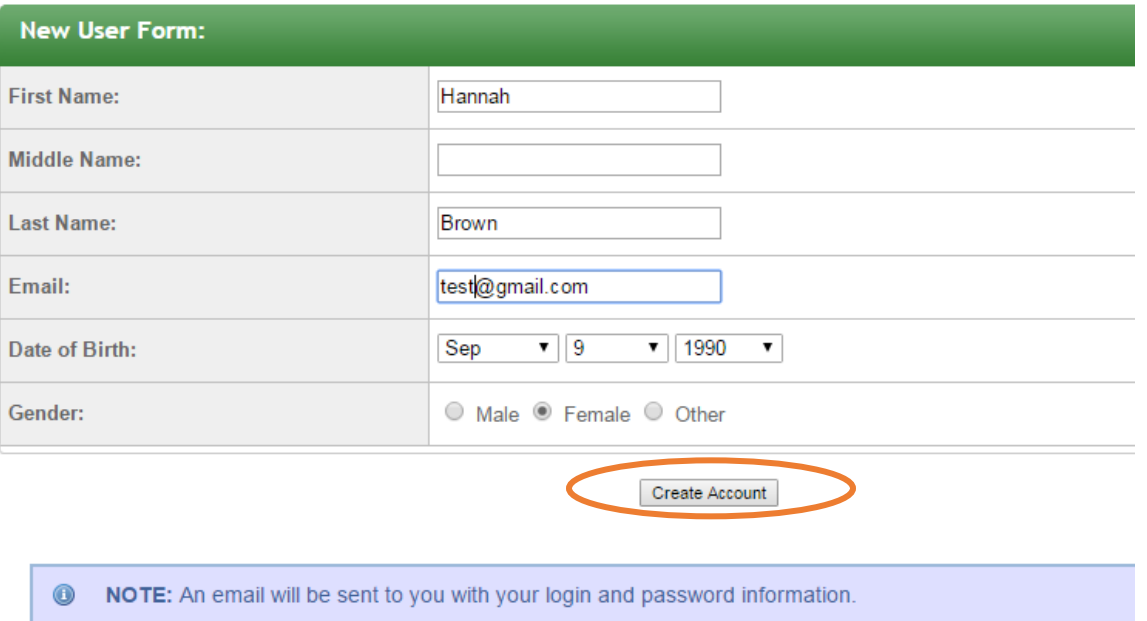

After completing the form and clicking "create account," check your email for your temporary password, and follow the link to sign in.

#### **You MUST follow the link in your email to correctly access the application site for the first time!**

#### **World Learning Portal - Account Created**

Welcome to World Learning's World Learning Portal.

Following is your temporary login information that will enable you to apply to programs:

**User ID:** Your Email Here

Temp Password: alr565woRld

Please keep this information in a safe place.

To login, use the following link:

https://exchangeprograms.worldlearning.org/index.cfm?FuseAction=Security.Login&urc=250481& sig=46C7097A5D674E5C227C5F6A70E7A25A2F13A12F488A2E28371475D3830D767E

Temporary login information is only valid for 3 day(s). If you do not login within 3 day(s) of receiving this message, you will be asked to

request a new temporary password.

Thank you,

World Learning Portal User Support

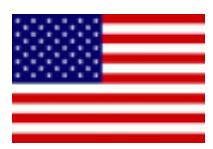

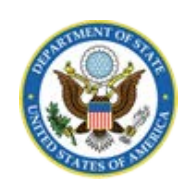

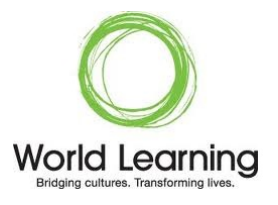

After following the link, you will see the following message. Click "I have login credentials to this site that I received by email" and press "Submit".

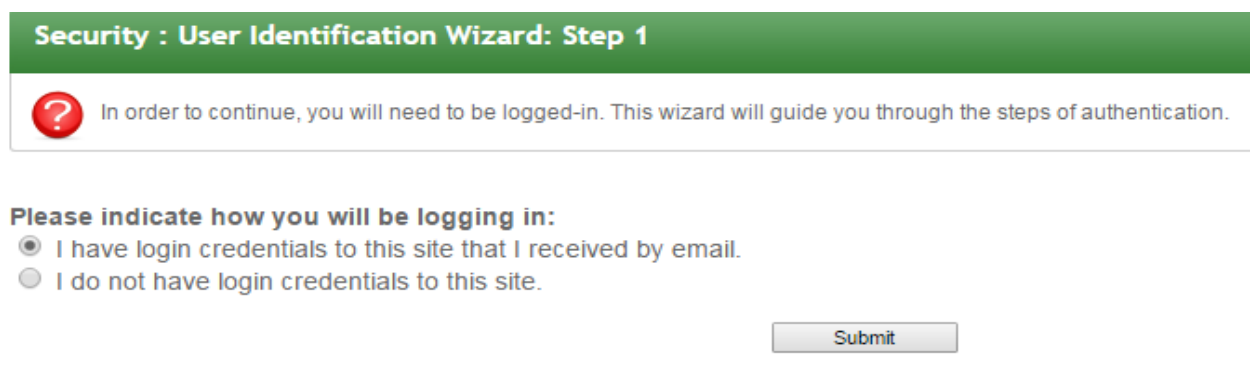

Type your user ID (email) into the Username field and use your temporary password to sign in.

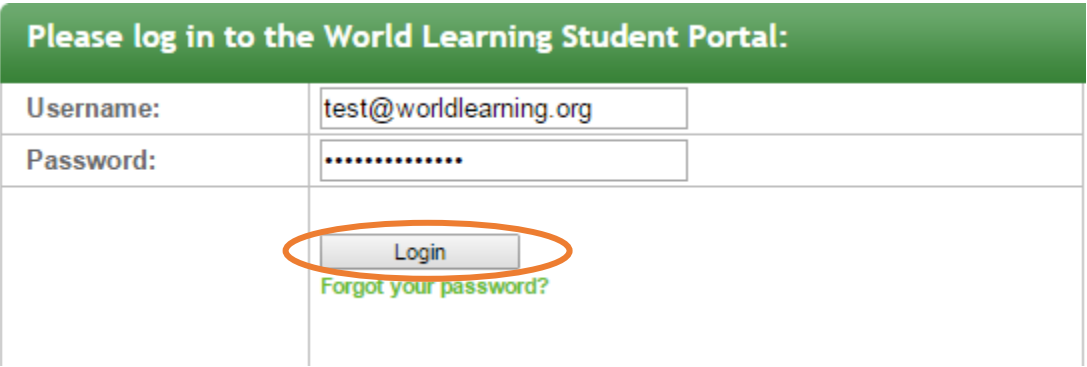

#### **Security Questions**

Next you will choose security questions and change your password. Once you have done so, be sure to write down both the answers to your security questions and your new password and keep them somewhere safe for future reference.

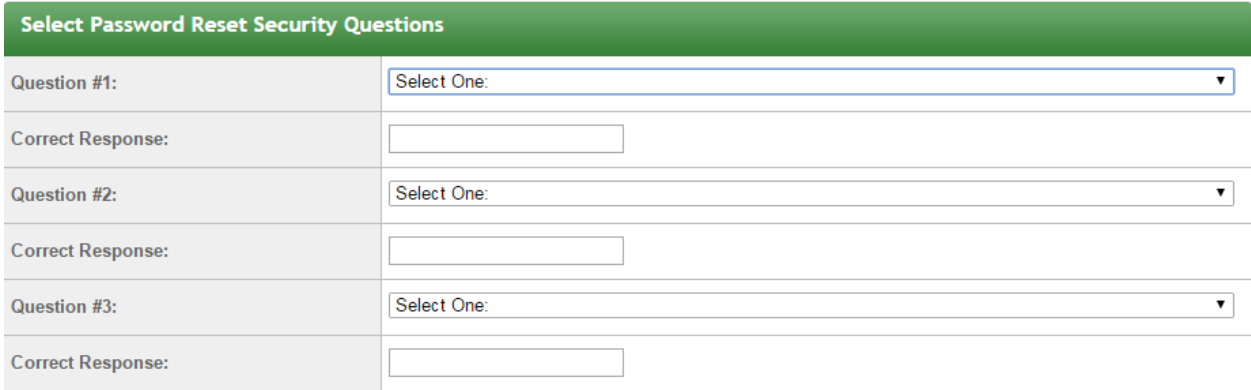

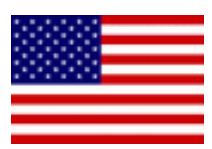

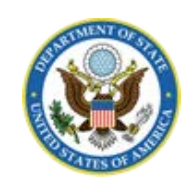

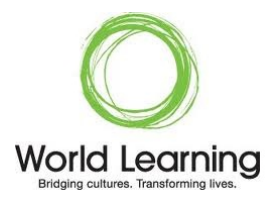

#### **Change Password**

Create a new password you will remember and press "Change".

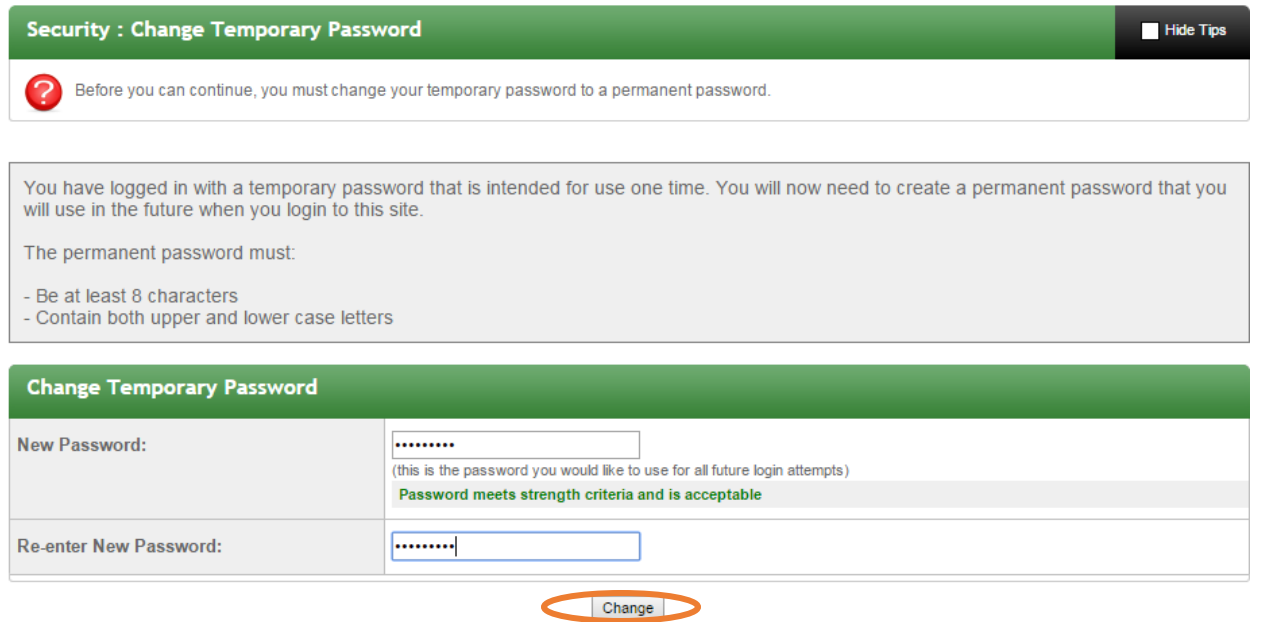

Next, choose Academic Year 2018-2019 and press "Apply".

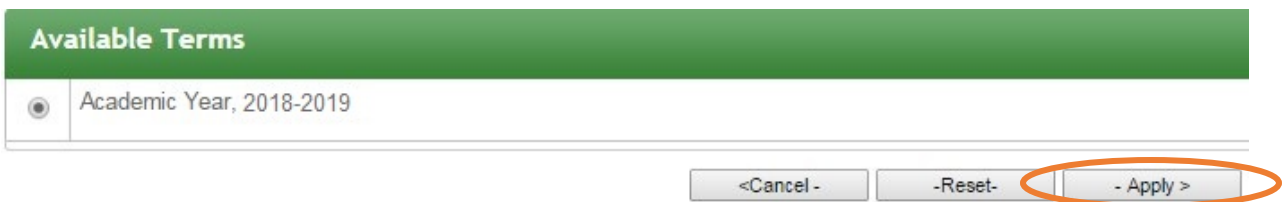

# Fill in your Applicant Information and press "Save".

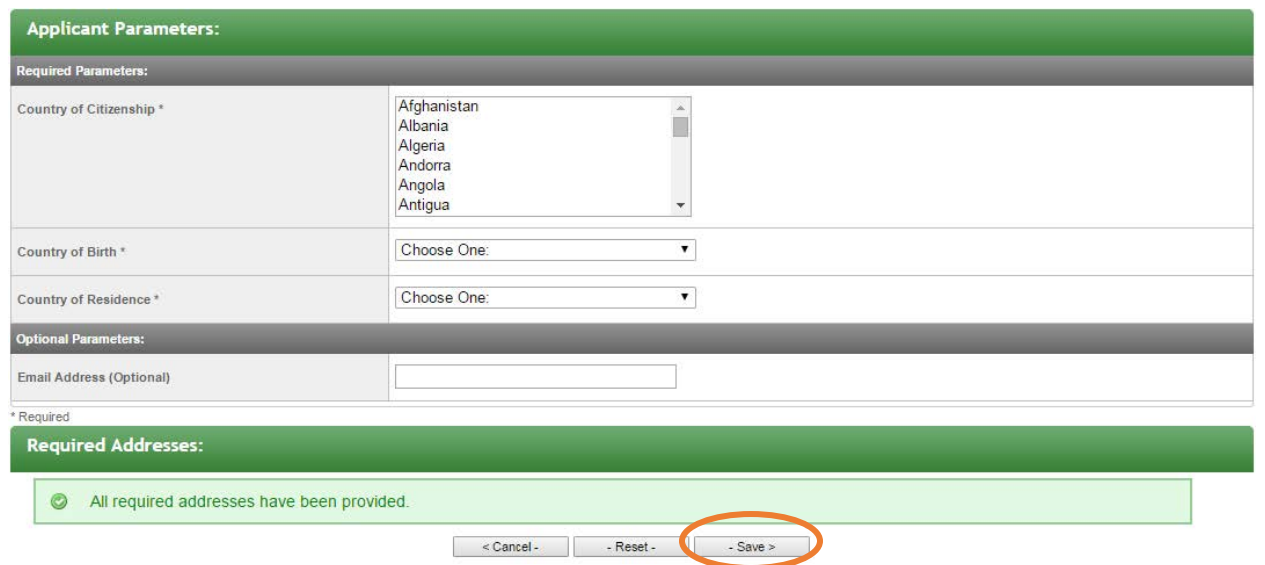

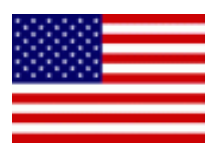

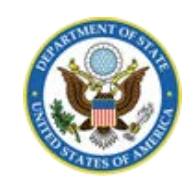

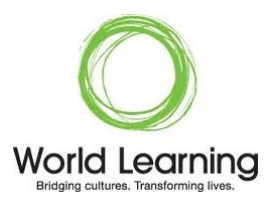

After answering and saving this information, you will be taken directly to your Participant Homepage and may begin to complete your application. You must complete all the forms located under **Program Applications, Forms and, Questionnaires.**

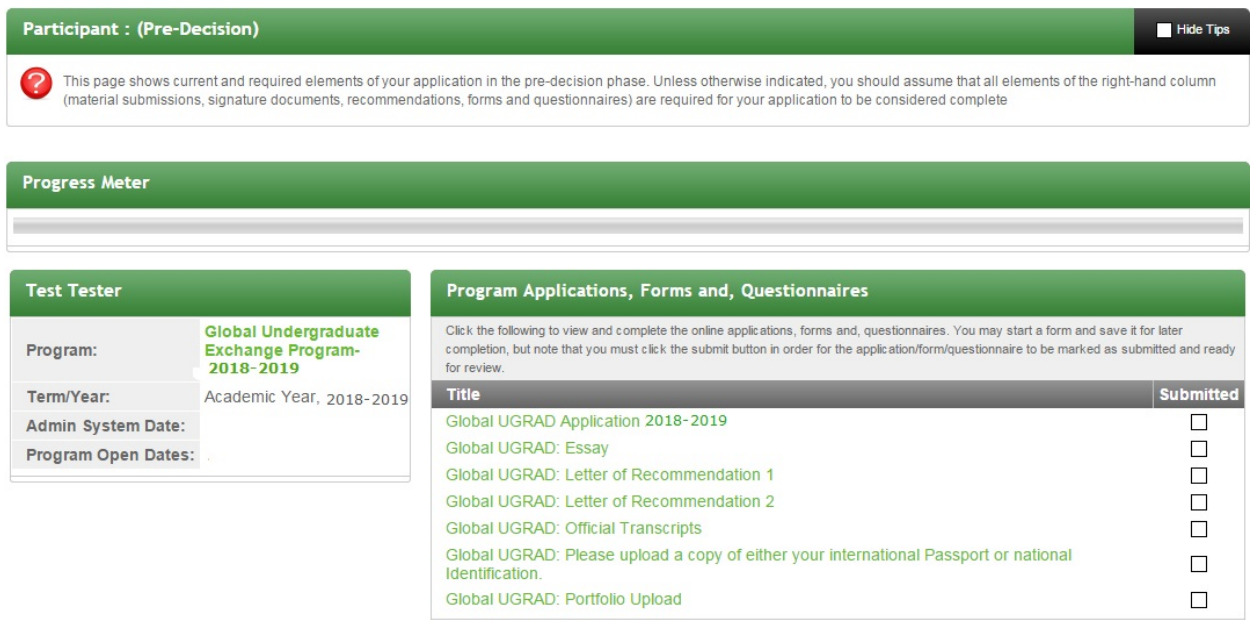

## **II. LOGGING IN**

Now that you have set up your account and changed your password, you may regularly access the [Portal](http://exchangeprograms.worldlearning.org/) at<http://exchangeprograms.worldlearning.org/> using your permanent login credentials (registration email and newly-changed password).

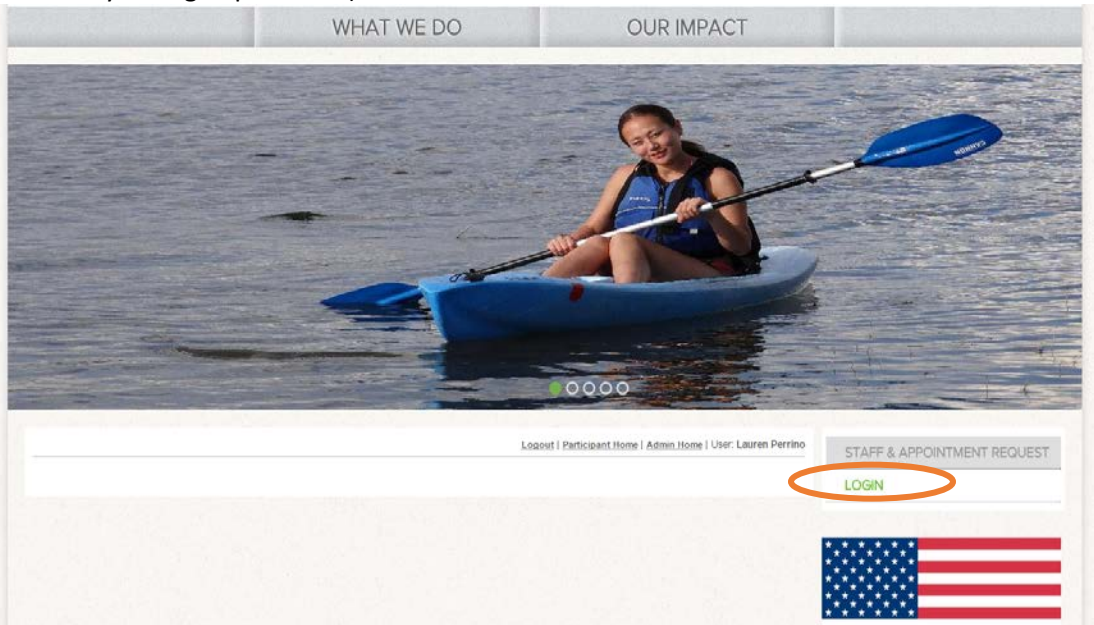

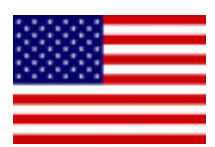

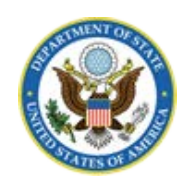

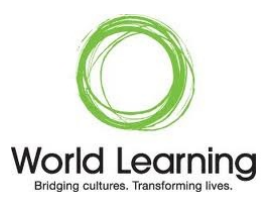

## **III. FORGOTTEN PASSWORD**

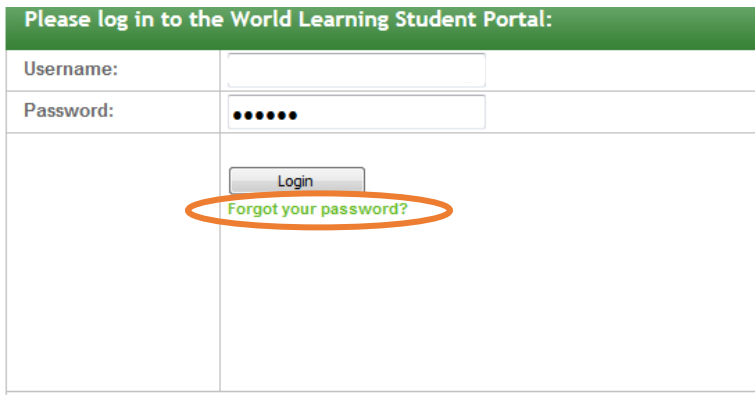

If you forget your password, on the login screen, click "Forgot your password?" and follow the instructions on the next page.

World Learning will send you an email with temporary login credentials (similar to what you received when you initially registered your account) so that you can regain access to the site and reset your password.

# **IV. PARTICIPANT HOMEPAGE**

Your Participant Homepage will list all of your required forms. All program forms and upload spots are shown here:

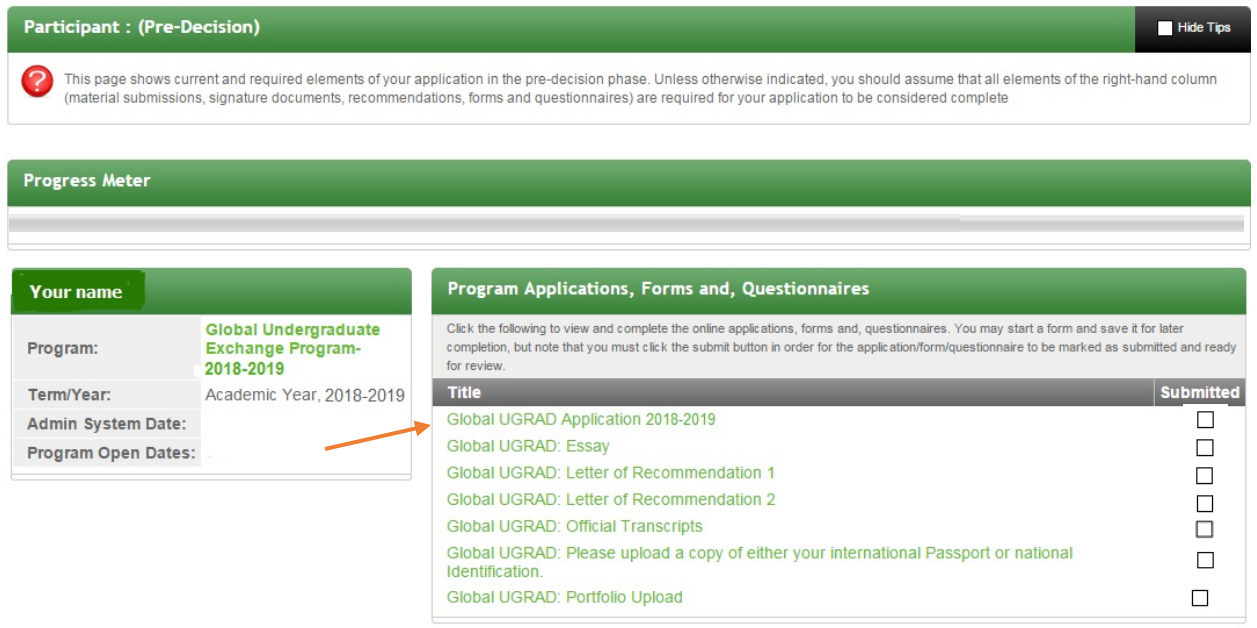

Click on the name of a **form** (in green) to begin answering questions or to upload a document.

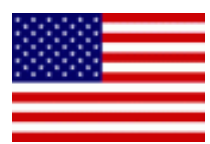

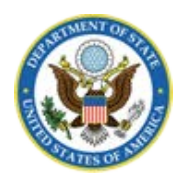

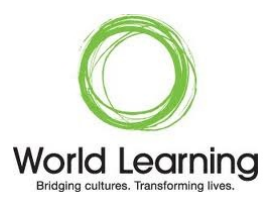

#### Program Applications, Forms and, Questionnaires

Click the following to view and complete the online applications, forms and, questionnaires. You may start a form and save it for later completion, but note that you must click the submit button in order for the application/form/questionnaire to be marked as submitted and ready for review.

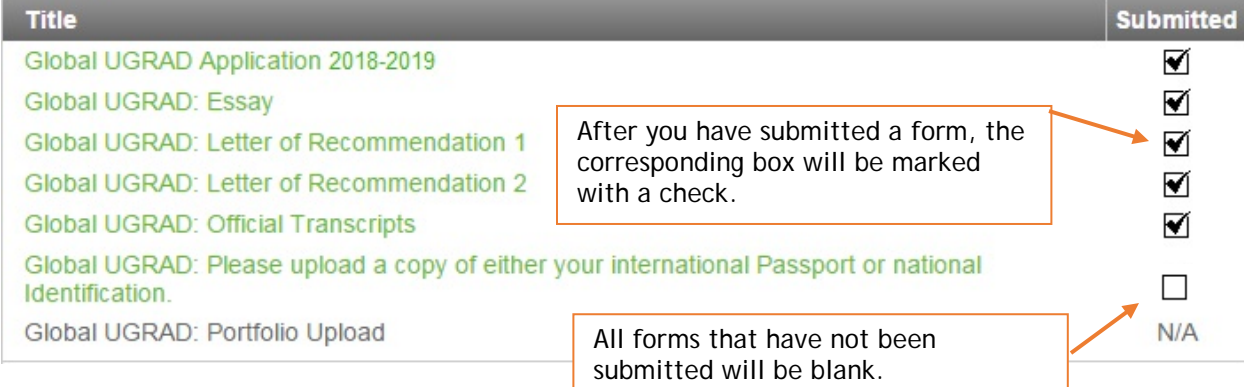

Once you have responded to all required questions (marked with \*), you must "submit" the form in order for it to be considered complete and ready for review.

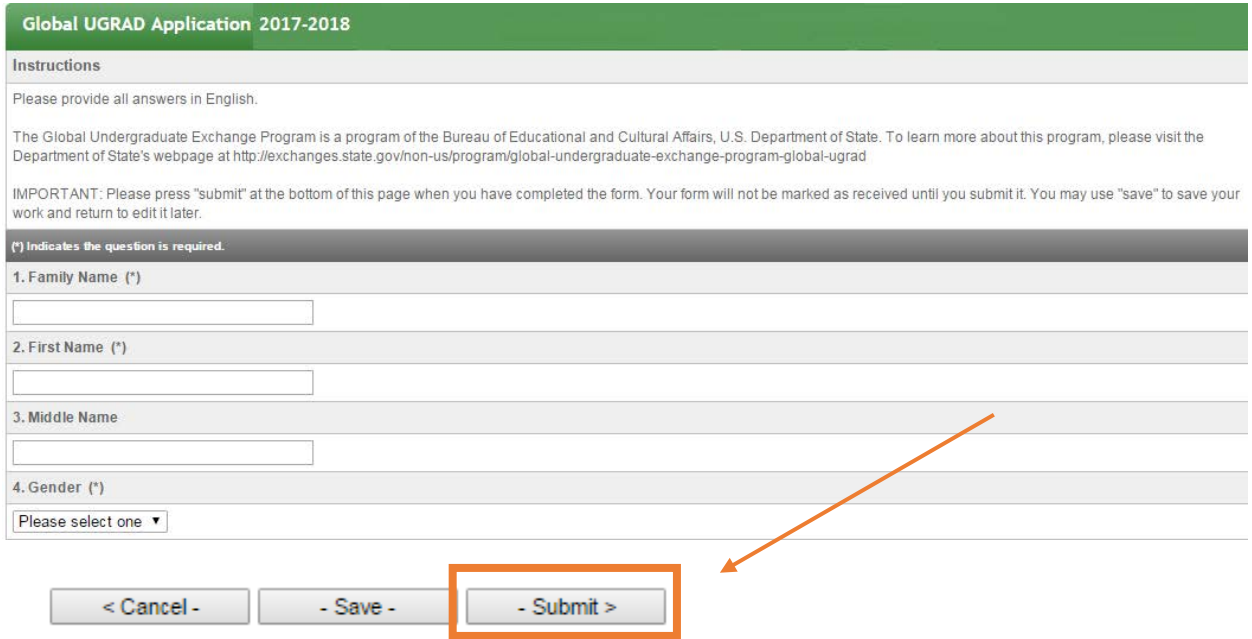

You may press "Save" to save your work and come back later to edit. "Submit" your form when it is complete. You will not be able to edit it after you submit the form.

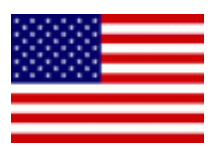

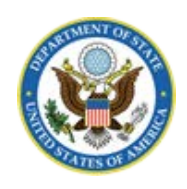

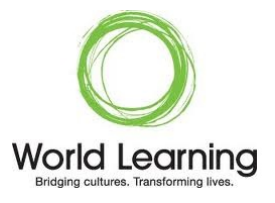

## **V. UPLOADING DOCUMENTS/IMAGES**

You will be required to upload documents and images to your application. It is important that you only upload documents or images as a .pdf or .jpeg file. You may not hyperlink documents or images to external websites like Google Drive or a shared drive. Word files will not be accepted.

Please follow the instructions located on the application. Please do not fill in any other text into the box provided. You may not copy and paste an image into the text box.

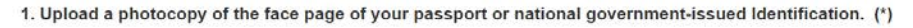

Please use the passport you use to travel internationally (international passport). Please upload a copy of your national, government-issued Identification Card if you do not have a passport.

To upload your document, click on the little yellow folder below this text. Press "browse" on the box that pops up, then select your completed form that is saved on your computer. Finally, please press "submit" at the bottom of the page.

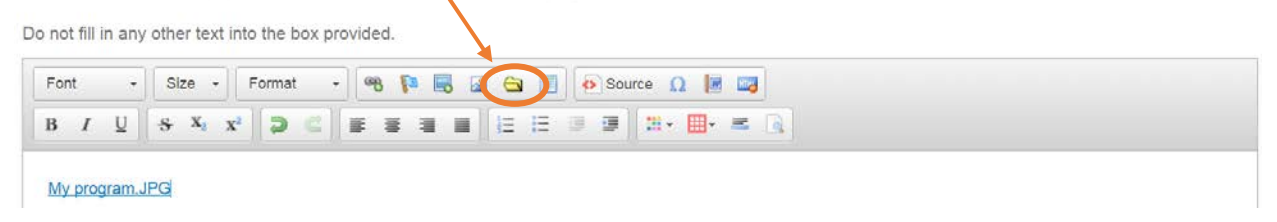

After you follow the instructions, a link to your document will appear. You will not see your document or image in the text box.

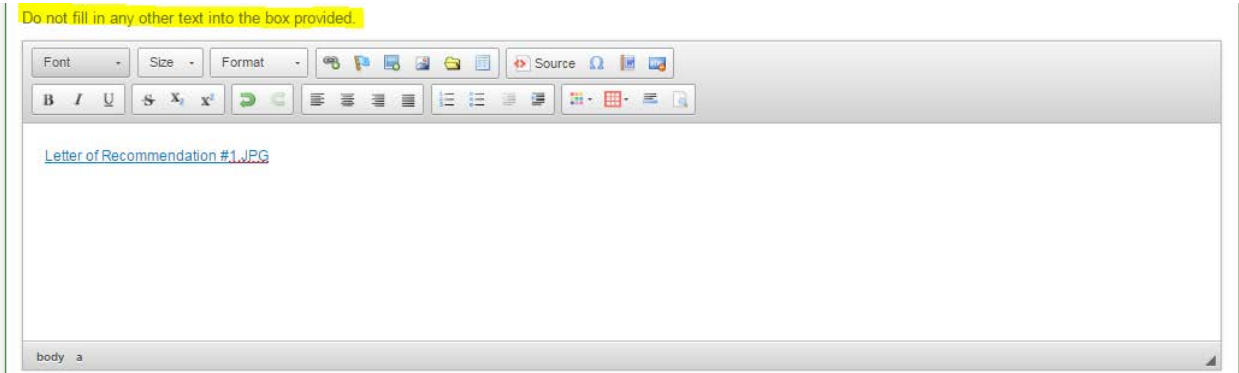

## **VI. PROGRESS METER**

The **Progress Meter** is located toward the top of your home page and will help you gauge the completeness of your application. Once you have **completed** and **submitted** all required parts of your application, the meter will display a message that your application is complete.

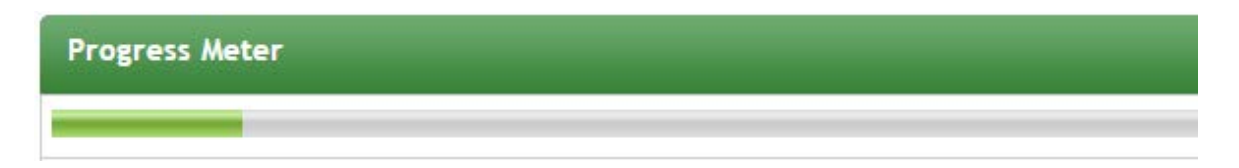

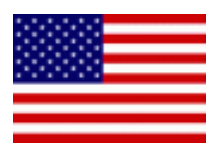

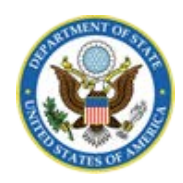

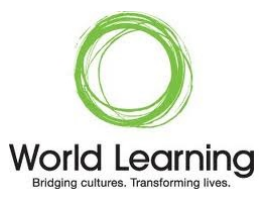

### **VII. SUBMIT APPLICATION**

#### **The submit application button at the top of the page is your final submission button**.

If the progress meter is complete and all forms have a check mark, then your application is finished. If you click the **Submit Application** button, an error message will appear if there are missing components to your application.

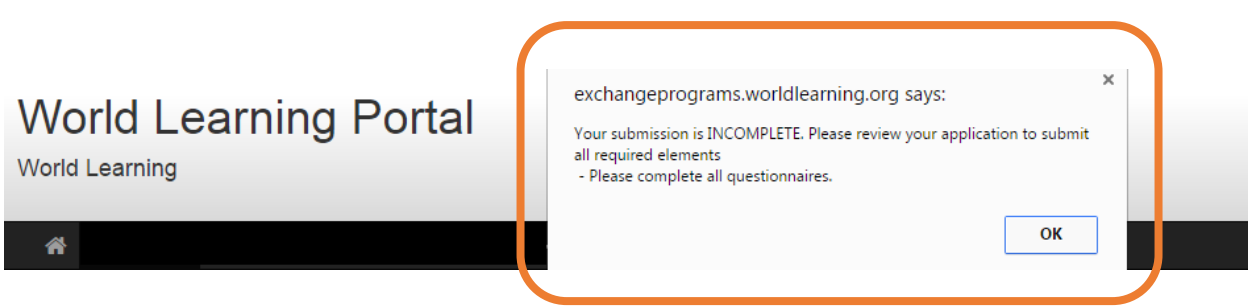

Once you have **completed** and **submitted** all required parts of your application, click on the "Submit Application" button. You will receive an immediate confirmation message.

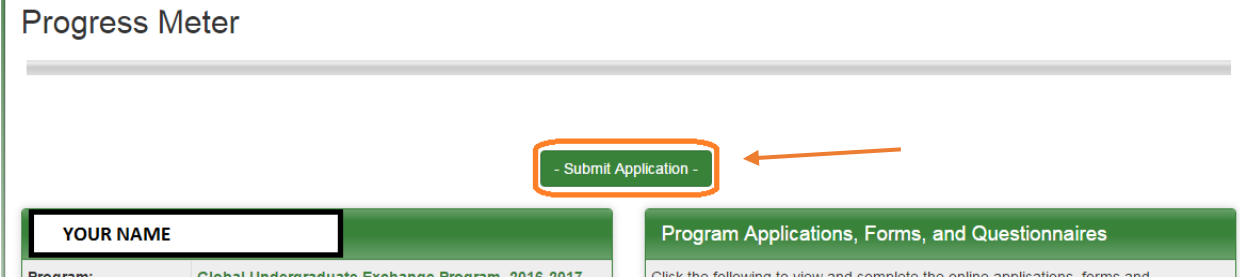

You will also receive an automated email within 24 hours after submitting all your forms to confirm that your application is complete.

**Note:** If you change your mind and no longer wish to apply for the Global Undergraduate Exchange Program, you may click on the "Withdraw" button. Once you click withdraw, your application is no longer considered for the program. Please do not withdraw your application to create a new one.

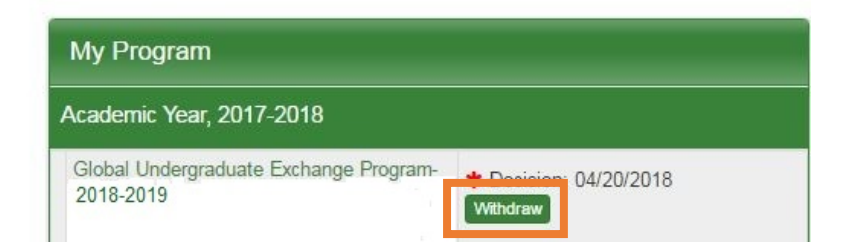